## **[Clic aquí para pagos de saldos a favor](https://umanizales.edu.co/pagoalamedida/) y a la medida:**

**Consultas para Dirección Administrativa y Financiera** 

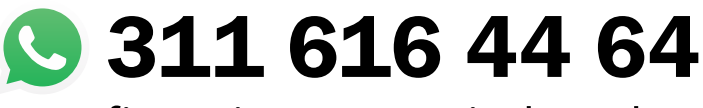

sec\_financiera@umanizales.edu.co

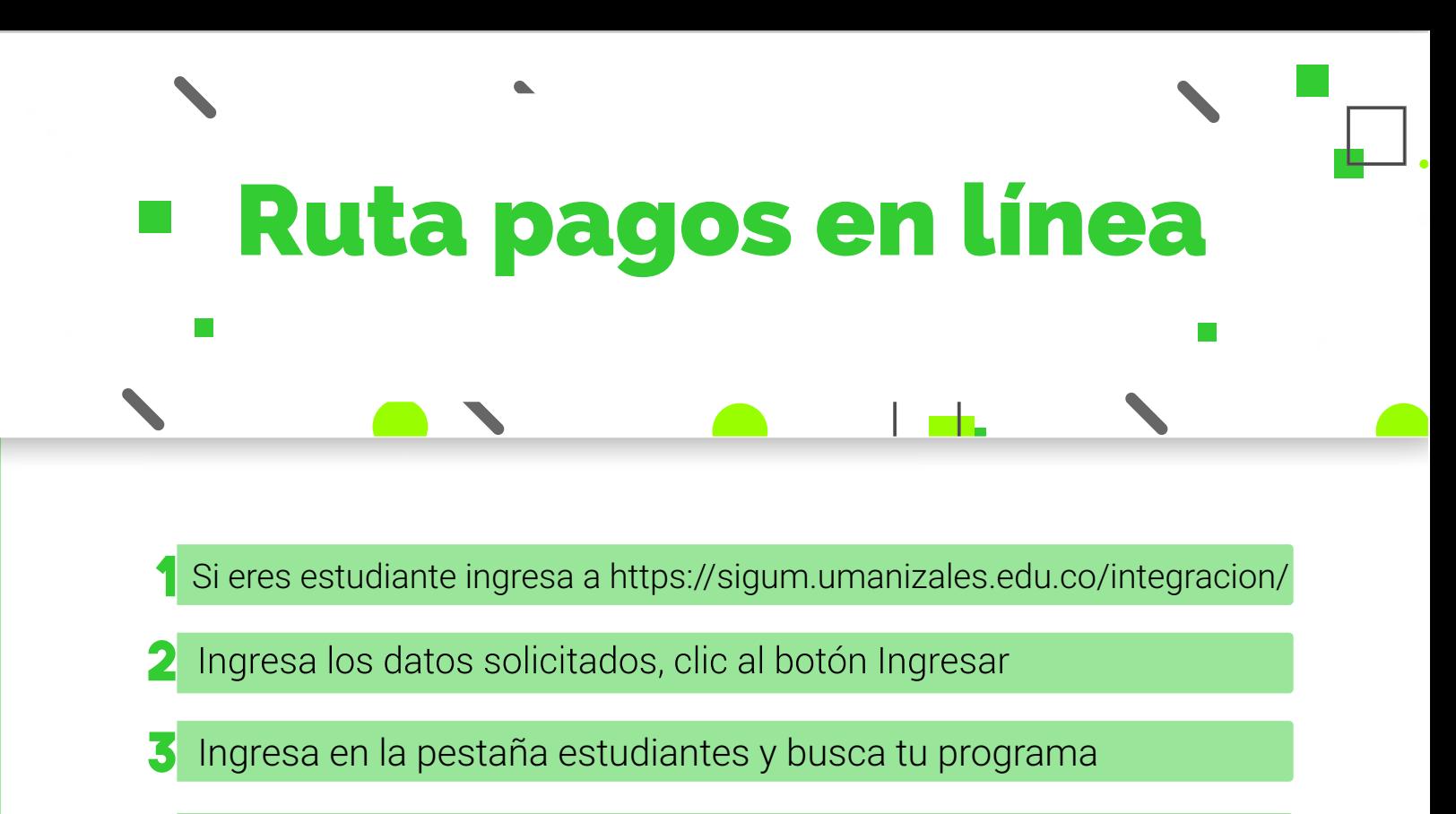

- Luego seleccionas Procesos Académicos / Matrícula
- Debes inscribir las materias, aceptar los términos y condiciones, y 5 dar clic en Registrar liquidación
- Puedes imprimir el recibo o pagar en línea

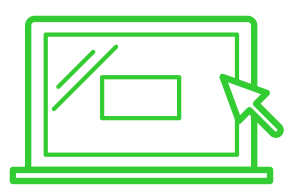

Realiza tus pagos de forma ágil y segura sin salir de casa, a través de la opción Pago en línea

- Visita el siguiente link https://sigum.umanizales.edu.co/pagoLinea/
- Ingresa los datos solicitados, clic al botón Ingresar
- Selecciona el programa
- Consulta los pagos que puedes realizar a través del botón de pagos y luego clic sobre el la opción Pagar.
- Valida la información del pago
- Selecciona el medio de pago Tarjeta crédito o débito (PSE) para ser 6 redireccionado a tu entidad financiera.

## **Recuerda que los bancos habilitados para recibir códigos de**

**barras son:** 

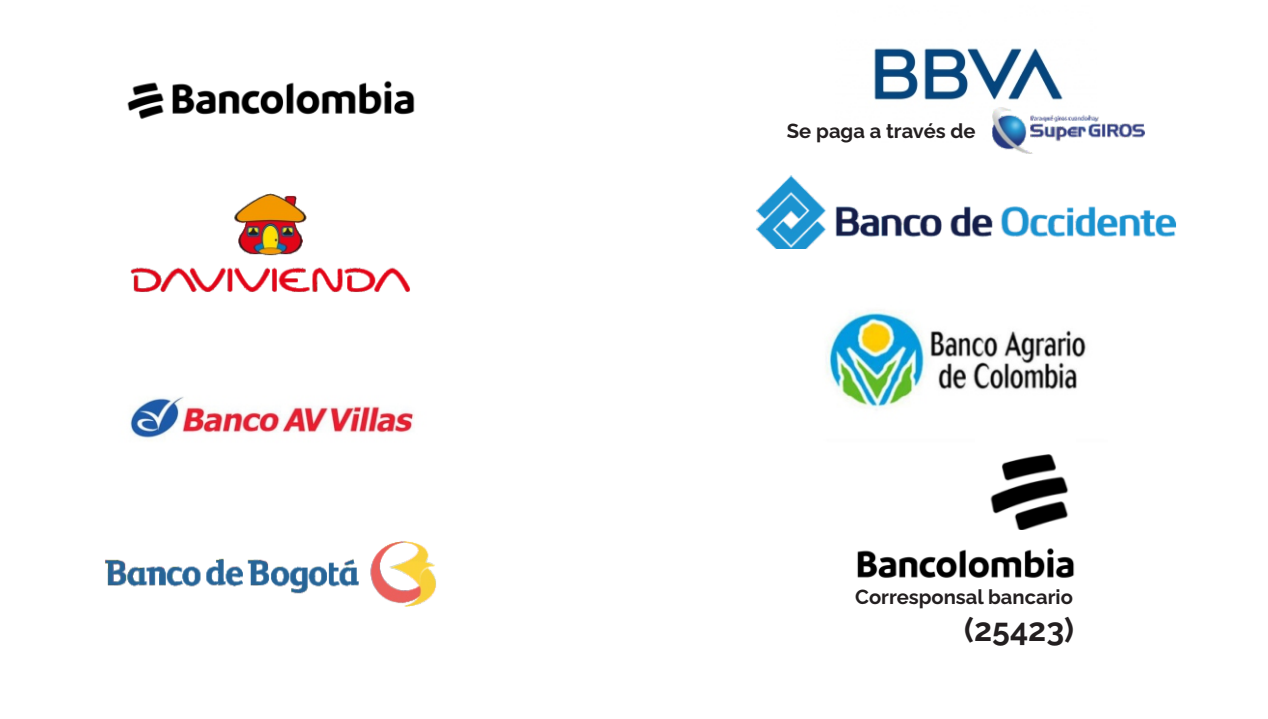

## Corresponsales para pago de matrícula

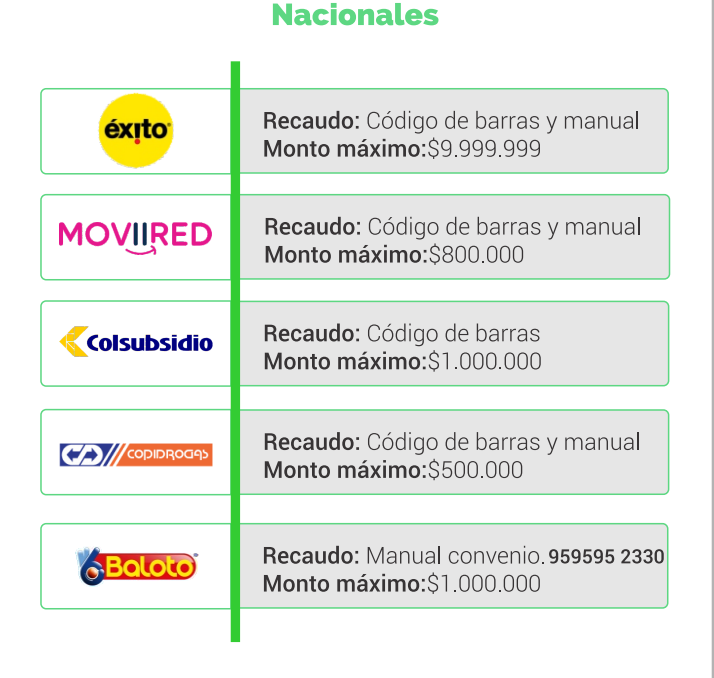

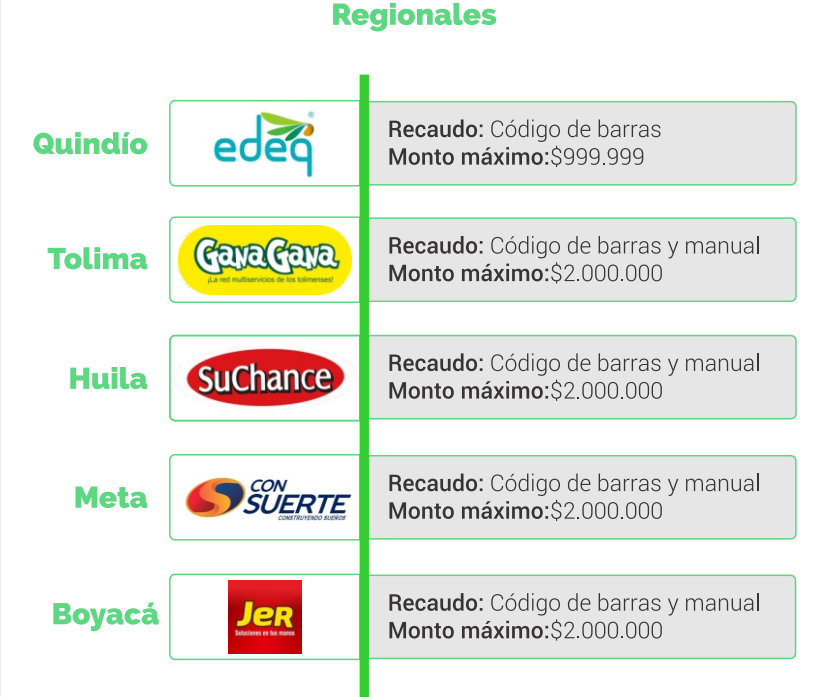